Dizionari elettronici eLexico.com

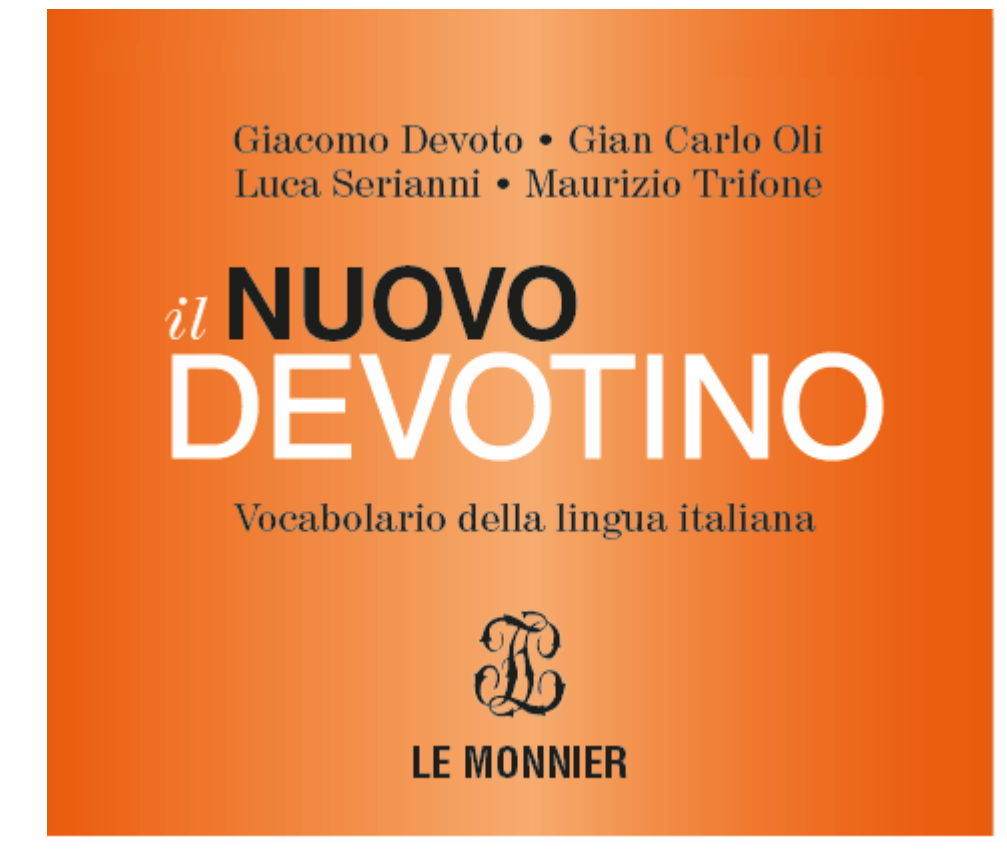

# Guida all'uso del vocabolario

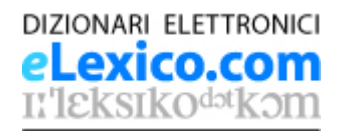

# Per iniziare

Nella parte alta dell'applicazione trovate la barra dei menu. Immediatamente sotto, la barra degli strumenti, che contiene icone e pulsanti per le operazioni fondamentali.

Sulla parte sinistra dell'applicazione trovate le finestre dell'Indice delle voci, della Ricerca, della Cronologia e dei Preferiti. La finestra della voce visualizza la voce corrente sulla parte destra.

## Personalizzazione delle finestre

Trascinate il separatore centrale per modificare le dimensioni della finestra sulla parte sinistra e della finestra della voce sulla parte destra.

Per modificare la posizione di una qualsiasi delle finestre, trascinate e rilasciate l'aletta della finestra in un altro punto dell'interfaccia.

Il comando Reimposta prospettiva del menu Finestra ripristina le dimensioni e la posizione delle finestre ai valori di default.

## Indice delle voci

La finestra dell'Indice costituisce un modo rapido e intuitivo per effettuare una ricerca per lemmi, equivalente a "sfogliare" il vocabolario.

## **Ricerca**

La finestra della Ricerca offre tutta la potenza del motore di ricerca e consente qualsiasi tipo di ricerca, dalla più semplice alla più raffinata.

## Cronologia

La finestra della Cronologia elenca le voci che sono già state visualizzate e consente di rivederle.

## **Preferiti**

La finestra dei Preferiti consente di rivedere i risultati di una ricerca inseriti nei preferiti.

## Finestra della voce

La finestra della voce visualizza la voce selezionata del vocabolario e consente di accedere ai documenti a essa collegati (declinazione, coniugazione, sinonimi e contrari, audio).

#### Ricerca istantanea di una parola

Cliccate su una parola nella finestra della voce con il pulsante destro del mouse (Windows e Linux) o con il tasto Command e il pulsante del mouse (Macintosh) per lanciare una ricerca istantanea della parola selezionata. Nella finestra di popup della ricerca istantanea potete scegliere se lanciare la ricerca istantanea a tutto testo, nel campo della voce oppure tra le locuzioni.

La voce correntemente visualizzata è esclusa dai risultati mostrati nella finestrella di popup.

Fate riferimento alle pagine della quida dedicate a ogni funzionalità.

È sufficiente cliccare sulle parole sottolineate in blu in ogni pagina di questa Guida per aprire la pagina corrispondente.

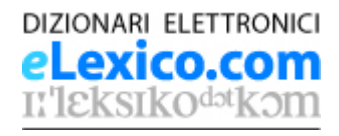

# Indice delle voci

La finestra dell'Indice costituisce un modo rapido e intuitivo per effettuare una ricerca per lemmi, equivalente a "sfogliare" il vocabolario.

Per una ricerca vera e propria nelle voci e nel testo del vocabolario, invece, utilizzate la finestra della Ricerca.

## Inserimento della voce

Iniziate a digitare nel campo "Cerca" la voce che desiderate visualizzare.

Man mano che digitate i singoli caratteri, vedrete la lista delle voci scorrere per avvicinarsi alla parola cercata, fermandosi alla prima voce che inizia con i caratteri inseriti.

Il piccolo pulsante a freccia sulla destra del campo di input consente di selezionare una voce già cercata dall'elenco.

Potete anche scorrere l'indice delle voci con il cursore sulla destra per avvicinarvi alla voce desiderata.

Il software di ricerca non fa alcuna differenza tra caratteri maiuscoli e minuscoli, né tra vocali semplici e vocali accentate.

## Elenco delle voci

La finestra sottostante mostra l'elenco completo di tutte le voci del vocabolario.

Le voci sono sempre presentate in ordine alfabetico.

Cliccate su una voce per visualizzarla nella finestra della voce, oppure scorrete l'indice con i pulsanti e e tra si trovano nella parte bassa della finestra per visualizzare le voci una dopo l'altra.

#### Lemmario di base

Le voci segnalate dal simbolo \* corrispondono alle circa 10.000 parole fondamentali della lingua italiana.

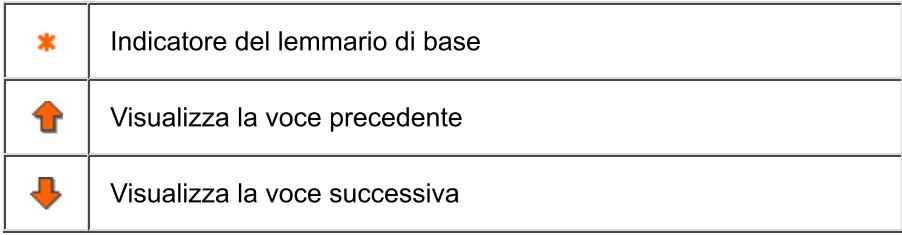

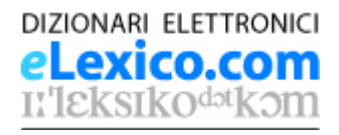

# **Ricerca**

La finestra della Ricerca offre la piena potenza del motore di ricerca, ma si presta a qualsiasi tipo di ricerca, anche la più semplice.

Nella sezione esempi di ricerca troverete alcuni suggerimenti su come effettuare le ricerche.

## Parametri di ricerca

Inserite i parametri da ricercare nei campi di input. Il campo di input attivo è evidenziato da un fondino giallo. Potete inserire più elementi in più campi di input. L'espressione di ricerca finale viene valutata come se i vari elementi fossero collegati dall'operatore "E": i risultati saranno quindi quelle voci che soddisfano contemporaneamente a tutti gli elementi inseriti.

Il software di ricerca non fa alcuna differenza tra caratteri maiuscoli e minuscoli, né tra vocali semplici e vocali accentate.

## Campi testuali

Nei campi testuali potete inserire una o più parole da ricercare.

- I campi di input testuali sono i seguenti:
- Voce: corrisponde al lemma, alle sue varianti e alle forme flesse (declinate o coniugate).
- Tutto testo: corrisponde a tutto il testo delle voci, a eccezione delle abbreviazioni usate per le categorie grammaticali o gli ambiti d'uso.
- Locuzioni: corrisponde al testo delle locuzioni di cui sono corredate le voci.

## Campi con parametri predefiniti

I campi di input che presentano un piccolo pulsante con tre puntini di sospensione consentono di scegliere l'input da una lista di possibili valori, che generalmente corrispondono a parole abbreviate nel vocabolario. I campi di input con parametri predefiniti sono i sequenti:

- Ambiti d'uso: offre la scelta tra i settori specialistici assegnati alle voci.
- Registro/Gramm.: offre la scelta tra registri d'uso, lingue straniere e ambiti grammaticali.

Cliccate sul pulsante sulla destra per aprire il menu di scelta dei parametri.

I parametri che presentano l'icona di un triangolo (oppure l'icona [+] su alcuni sistemi) contengono ulteriori possibilità di scelta organizzate in modo gerarchico: cliccate sul triangolino per espandere tutte le scelte possibili. Cliccate sul parametro che desiderate inserire.

Potete scegliere più di un parametro tenendo premuto il tasto Control (o Command). I vari parametri sono valutati nella stringa di ricerca come se fossero collegati dall'operatore "O": i risultati saranno quindi quelle voci che soddisfano ad almeno uno degli elementi inseriti.

## Ricerca approssimata

Se effettuate nel campo Voce la ricerca di una parola che non esiste nel database, potreste ottenere come risposta un elenco di parole simili.

Il numero di caratteri che possono essere sostituiti per fornire un risultato approssimato dipende dalla lunghezza della parola cercata.

Nella barra dei messaggi in basso, questo comportamento è evidenziato dal messaggio: Nessun risultato esatto, Sono elencate X voci simili. La ricerca approssimata viene attivata se si inserisce una parola unicamente nel campo Voce, senza caratteri jolly.

## Combinazioni di più parametri

Potete combinare più parole nei vari campi di input per formare un'espressione di ricerca.

#### Stringhe di più parole

Inserite più parole racchiuse tra virgolette per trovare le voci che contengono esattamente l'intera frase.

#### Operatore E (a && b)

Vengono trovate solo le voci che contengono sia la prima sia la seconda parola.

#### Operatore O (a || b)

Vengono trovate tutte le voci che contengono almeno una delle due parole (solo la prima, solo la seconda, o entrambe).

#### Operatore E NON (a !b)

Vengono trovate solo le voci che contengono la prima parola, ma non la seconda.

#### Operatore VICINO (a # b)

Vengono trovate solo le voci che contengono entrambe le parole, distanti tra loro non più di 3 parole.

#### Inserimento degli operatori di ricerca

Per inserire un operatore di ricerca nella posizione corrente del cursore, aprite la piccola finestra di popup che si trova sotto la scritta "Operatori logici", scegliete l'operatore desiderato e premete il pulsante Inserisci.

#### Modifica dell'operatore nei campi con parametri predefiniti

Quando scegliete più parametri da uno dei campi a scelta predefinita, i vari elementi vengono collegati tra loro dall'operatore "O" (rappresentato da una virgola).

Potete modificare questa regola, semplicemente evidenziando la virgola nel campo di input e sostituendola con un altro operatore.

Per un esempio di questa procedura e dell'uso avanzato degli operatori di ricerca, consultate la pagina esempi di ricerca

#### Carattere jolly \*

Nei campi testuali è possibile utilizzare i caratteri jolly, invece di inserire le parole complete.

Il carattere jolly \* corrisponde a qualsiasi numero di qualsiasi carattere (anche nessun carattere). Può essere usato in varie posizioni:

- aggiunto alla fine di alcuni caratteri consente di trovare come risultato le parole che iniziano con i caratteri inseriti

- inserito prima di alcuni caratteri consente di trovare le parole che terminano per quella desinenza

- può anche essere usato all'interno di una parola, oppure sia all'inizio che alla fine (per trovare parole che contengono i caratteri inseriti).

#### Carattere jolly ?

Il carattere jolly ? corrisponde a un carattere qualsiasi. Può essere usato più volte in una stessa parola e in qualsiasi posizione.

## **Risultati**

Una volta lanciata la ricerca, nella barra dei messaggi all'estremità inferiore della finestra viene visualizzato il numero di voci trovate secondo i criteri inseriti.

Cliccate su uno dei risultati per visualizzare la voce corrispondente nella finestra della voce.

L'elenco dei risultati può essere esportato in un file di testo mediante il comando Esporta del menu File.

## **Preferiti**

I risultati di una ricerca possono essere inseriti nell'elenco dei preferiti per poter essere recuperati in seguito. L'elenco dei preferiti viene salvato su disco ed è disponibile finché non viene azzerato.

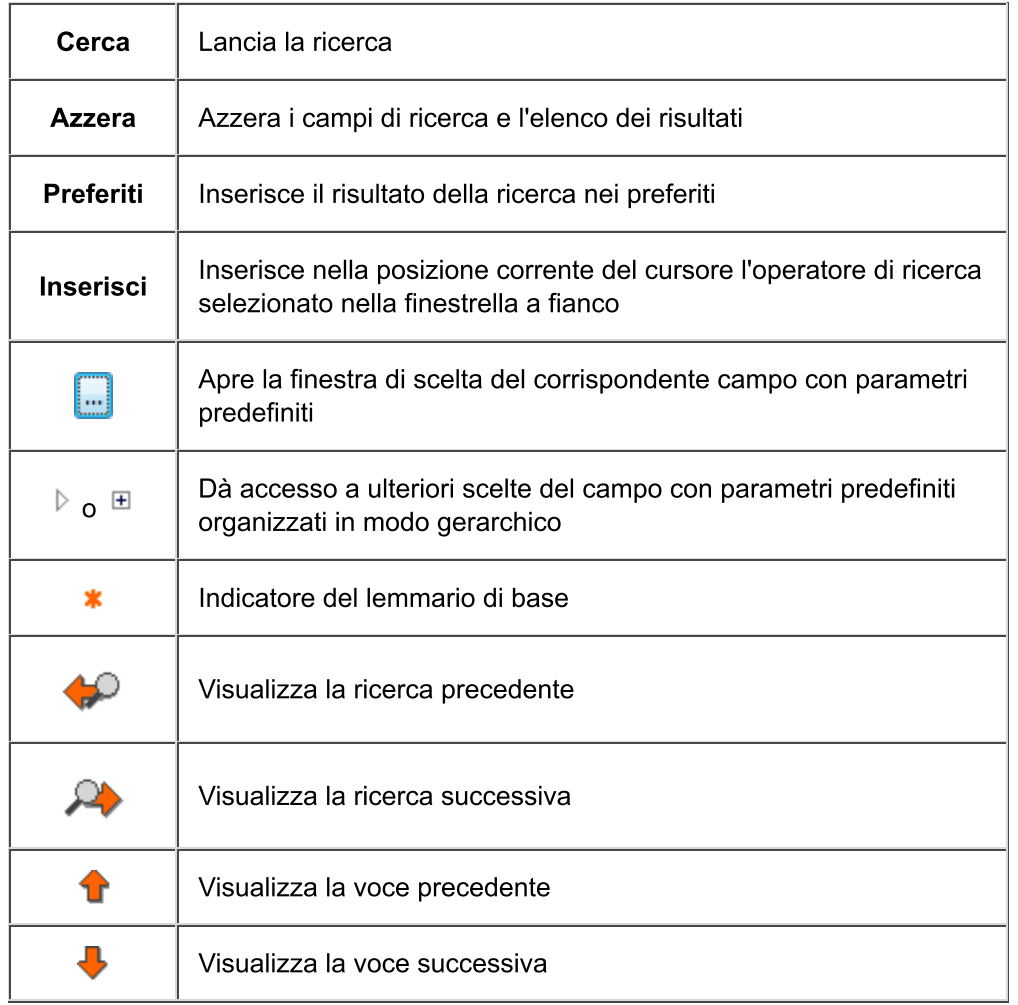

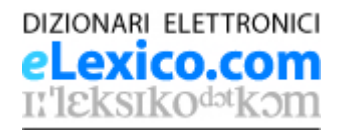

# Cronologia

La finestra della Cronologia elenca le voci che sono già state visualizzate.

## Cronologia delle voci visualizzate

L'elenco delle voci visualizzate mostra tutte le voci che sono già apparse nella finestra della voce, in ordine cronologico.

Cliccate su una di esse per visualizzarla nuovamente nella finestra della voce.

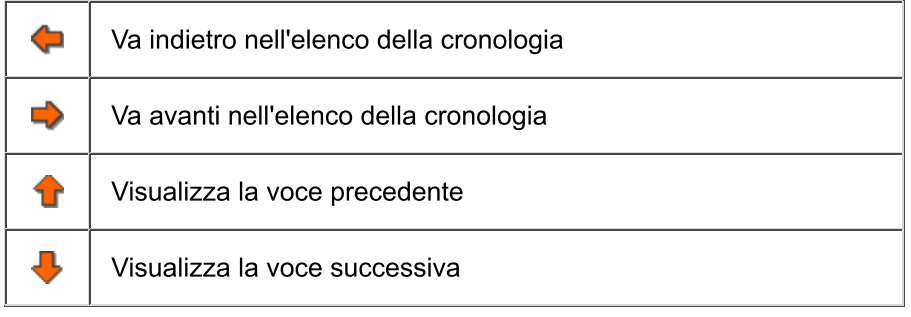

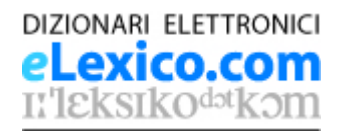

# Finestra della voce

La finestra della voce sul lato destro visualizza la voce selezionata del vocabolario. Nel corpo della voce, le parole trovate sono evidenziate con un fondino giallo: un fondino più intenso evidenzia la parola corrente.

## Ricerca istantanea di una parola

Cliccate su una parola nella finestra della voce con il pulsante destro del mouse (Windows e Linux) o con il tasto Control e il pulsante del mouse (Macintosh) per lanciare una ricerca istantanea della parola selezionata. Nella finestra di popup della ricerca istantanea potete scegliere se lanciare la ricerca istantanea a tutto testo, nel campo della voce oppure tra le locuzioni.

La voce correntemente visualizzata è esclusa dai risultati mostrati nella finestrella di popup.

## Rimandi attivi

Le parole presentate in blu nel testo e che vengono evidenziate con un fondino azzurro quando il cursore del mouse vi passa sopra costituiscono un rimando attivo alla voce corrispondente. Cliccate sulla parola per aprire automaticamente la voce indicata.

## Cerca nella voce

Questo campo di input consente di cercare una parola all'interno della voce corrente.

## Azzeramento dell'evidenziazione

Usate il pulsante Azzera in basso a destra nella finestra della voce per cancellare l'evidenziazione delle parole trovate nella voce corrente.

## **Collegamenti audio**

In tutte le voci, dopo l'indicazione della sillabazione o della trascrizione fonetica, è presente un pulsante con l'icona di un altoparlante che dà accesso al file sonoro corrispondente.

Cliccate sul pulsante per ascoltare la pronuncia.

Per ascoltare la pronuncia è necessario che il sistema sia dotato di una scheda audio collegata all'altoparlante.

## Documenti accessori

I pulsanti blu nella parte alta della voce consentono di accedere ai documenti accessori di cui sono corredate molte voci: "Declinazione" (per sostantivi e aggettivi), "Coniugazione" (per i verbi) o "Sinonimi e contrari". Per ritornare alla voce da uno dei documenti accessori, premete il pulsante blu "Definizione".

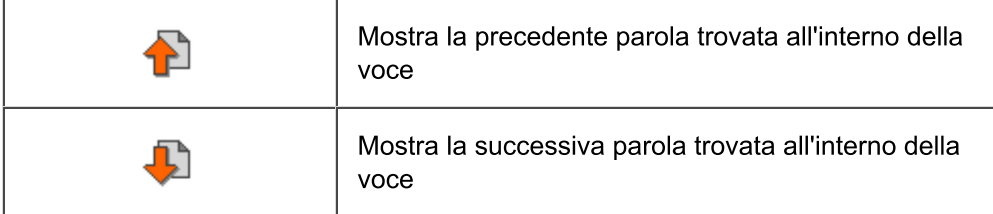

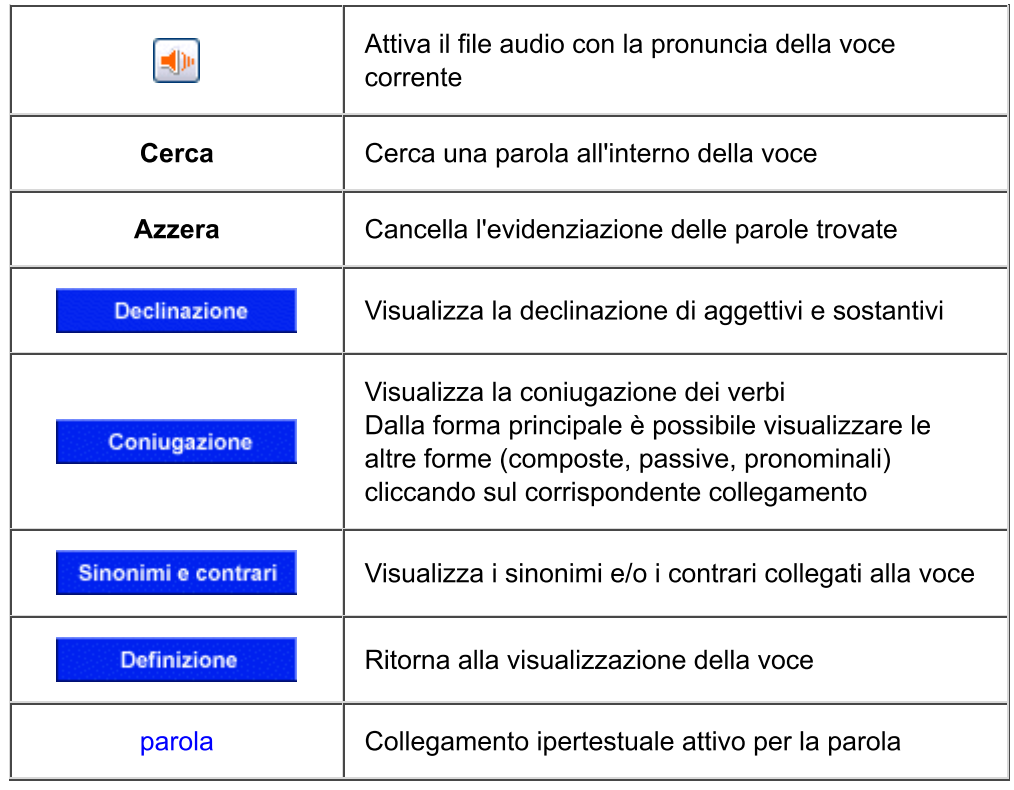

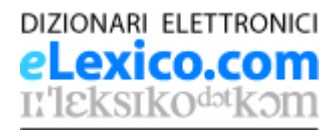

# **Preferiti**

La finestra dei Preferiti elenca le voci che sono state memorizzate.

## Elenco dei preferiti

L'elenco dei preferiti mostra, in ordine alfabetico, tutte le voci che hanno costituito il risultato di una ricerca avanzata, e che sono state memorizzate tramite il pulsante Preferiti nella finestra della Ricerca. Cliccate su una di esse per visualizzarla nuovamente nella finestra della voce.

L'elenco dei preferiti viene salvato su disco alla chiusura del programma, e ricaricato alla sua riapertura.

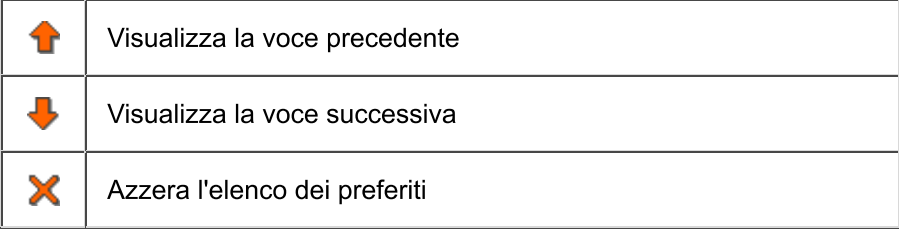

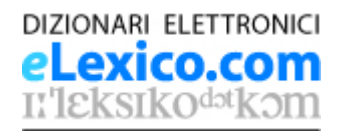

## Barra dei menu

Questa sezione descrive le opzioni dei menu dell'applicazione.

## **Menu File**

#### **Esporta**

Questo comando esporta in un file l'elenco dei risultati e i parametri della ricerca effettuata.

#### **Esci**

Chiude l'applicazione.

## **Menu Navigazione**

#### Indietro

Visualizza la voce precedente nell'elenco della cronologia delle voci già visualizzate.

#### **Avanti**

Visualizza la voce successiva nell'elenco della cronologia delle voci già visualizzate.

#### **Ricerca precedente**

Ritorna alla ricerca precedente, visualizzando sia i parametri di ricerca sia i risultati.

#### Ricerca successiva

Ritorna alla ricerca successiva, visualizzando sia i parametri di ricerca sia i risultati.

#### Voce precedente

Visualizza la voce precedente nell'elenco dei risultati.

#### Voce successiva

Visualizza la voce successiva nell'elenco dei risultati.

#### Parola precedente

Evidenzia la precedente parola trovata nella voce correntemente visualizzata.

#### Parola successiva

Evidenzia la successiva parola trovata nella voce correntemente visualizzata.

## **Menu Finestra**

#### Indice delle voci

Attiva la finestra dell'Indice delle voci (scorciatoia: Ctrl+G).

#### **Ricerca**

Attiva la finestra della Ricerca avanzata (scorciatoia: Ctrl+H).

#### Cronologia

Attiva la finestra della Cronologia (scorciatoia: Ctrl+J).

#### **Preferiti**

Attiva la finestra dei Preferiti (scorciatoia: Ctrl+K).

#### **Voce**

Attiva la finestra delle Voci (scorciatoia: Ctrl+L).

#### Reimposta prospettiva

Reimposta la posizione e le dimensioni di tutte le finestre ai valori di default.

## **Menu Guida**

#### Argomenti della guida

Visualizza questa guida all'uso (scorciatoia: F1).

#### Informativa sulla privacy

Apre la pagina web che contiene l'informativa sul trattamento dei dati personali. È necessaria una connessione attiva a Internet.

#### Informazioni sul prodotto

Visualizza informazioni sul prodotto e sulle opzioni installate.

## **Menu Online**

Per usufruire delle funzionalità online offerte da questo menu dovete disporre di una connessione attiva a Internet.

#### eLexico.com

Dà accesso al sito eLexico.com nel quale troverete altre offerte di dizionari online o scaricabili.

#### **Mondadori Education Online**

Dà accesso al sito dei vocabolari Mondadori Education.

### **Menu Attivazione**

#### **Attivazione/Disattivazione**

Questo comando consente di disattivare il prodotto per poterlo attivare su un altro sistema, e in seguito di riattivarlo.

#### Nuovo numero seriale

Se state utilizzando una versione di prova del dizionario e avete acquistato una licenza definitiva, questo comando vi permette di inserire il nuovo numero seriale ricevuto per e-mail.

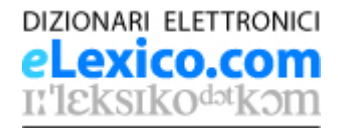

# Barra degli strumenti, icone e pulsanti

Le varie icone dell'applicazione hanno il seguente significato.

## Barra degli strumenti

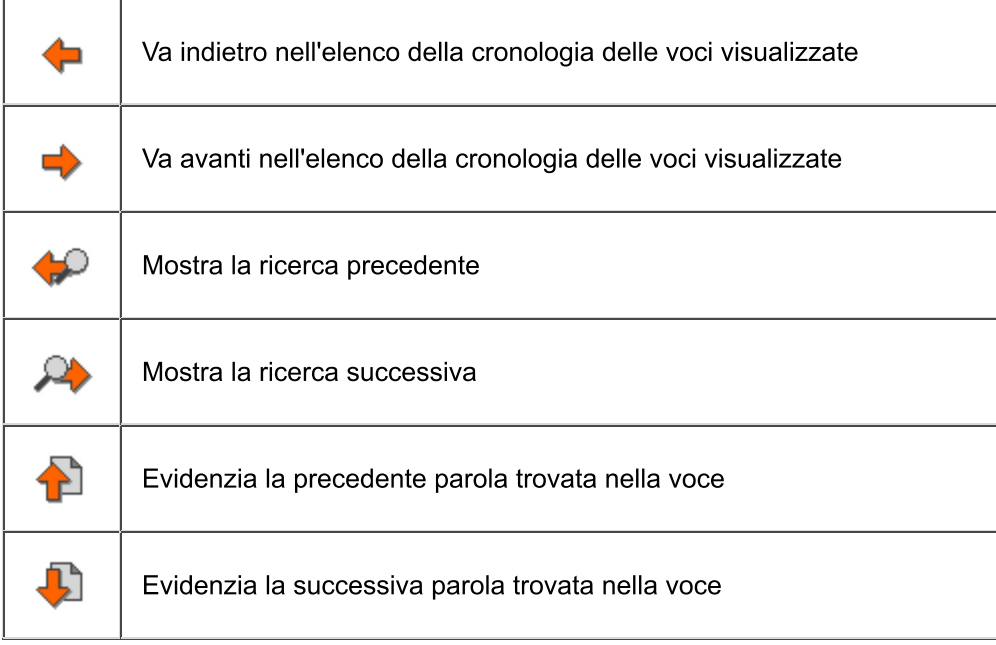

## Icone e pulsanti

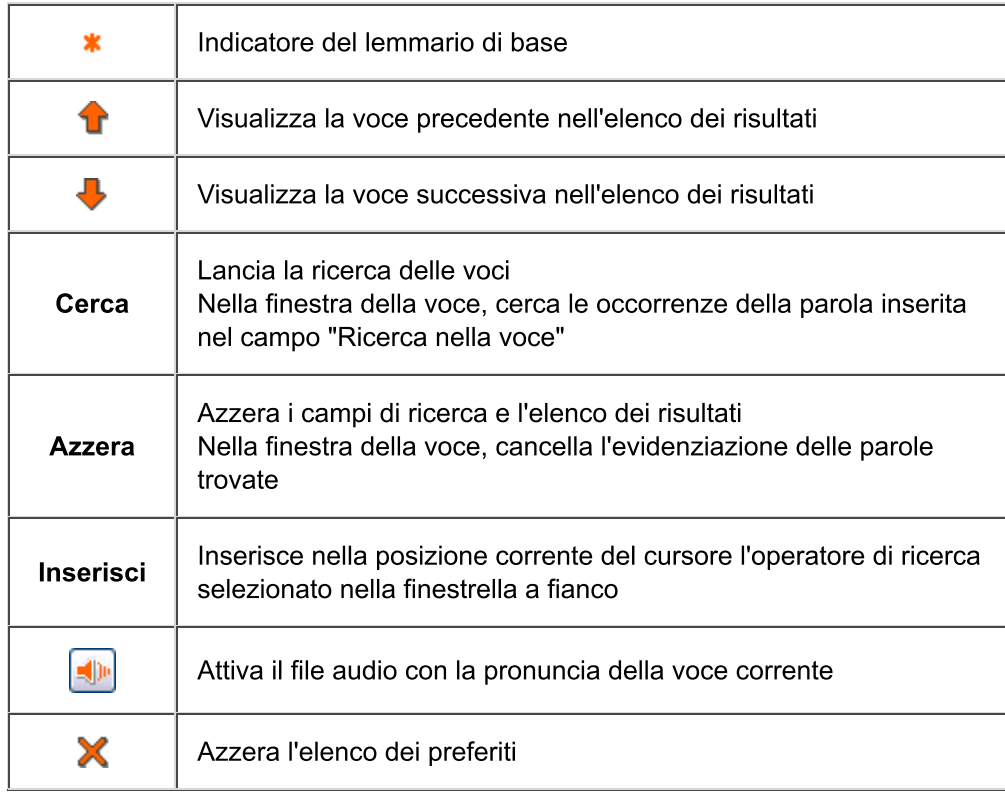

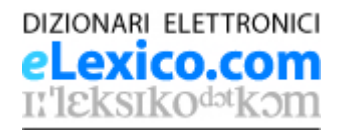

## Esempi di ricerca

Questa sezione fornisce alcuni suggerimenti per effettuare ricerche avanzate, con esempi di ricerca e i relativi risultati.

## Campi testuali

#### Parole singole

Inserendo una singola parola in uno dei campi testuali, il motore di ricerca fornisce come risultato le voci che contengono quella parola nel campo corrispondente, indipendentemente dalla sua posizione.

Esempio (nel campo Voce): in

Risultato: 12 voci: check-in, di punto in bianco, drive-in, dulcis in fundo, in, ...

Possono essere usate nella ricerca lettere minuscole o maiuscole e cifre.

Il software di ricerca non fa alcuna differenza tra caratteri maiuscoli e minuscoli, né tra vocali semplici e vocali accentate. Segni di punteggiatura e trattini sono ignorati. Per l'uso dello spazio, si veda sotto "Espressioni di più parole".

#### Espressioni di più parole

Per cercare espressioni composte da più parole, racchiudete le parole tra virgolette per trovare le voci che contengono l'intera frase.

Esempio (ricerca a tutto testo): "avere accesso"

Risultato: accedere, intranet

Se inserite più di una parola senza racchiuderle tra virgolette, il risultato sarà quello di una ricerca in cui le singole parole sono collegate dall'operatore "O", che equivale alle voci che contengono a tutto testo almeno una delle parole inserite.

Nel caso in esempio, il risultato darà 1866 voci che contengono "avere" o "accesso" o entrambe.

#### Operatore E (a && b)

Inserendo questo operatore tra due o più parole, vengono trovate solo le voci che contengono tutte le parole introdotte in qualsiasi posizione nel testo della voce.

Esempio (a tutto testo): caso && limite

Risultato: 5 voci: caso, discrimine, limite, porre, punto

L'ordine delle parole non influisce sul risultato. L'operatore può essere usato più volte.

Esempio (a tutto testo): caso && limite && teoria

Risultato: 1 voce: porre

#### Operatore O (a || b, oppure a, b)

Inserendo questo operatore tra due o più parole, vengono trovate tutte le voci che contengono almeno una delle parole introdotte.

Esempio: (a tutto testo): caso, limite

Risultato: 283 voci: abissale, ablativo, accidentalmente, accusativo, ...

L'ordine delle parole non influisce sul risultato.

#### **Operatore E NON (a !b)**

Inserendo questo operatore tra due parole, vengono trovate solo le voci che contengono la prima parola, ma non la seconda.

Esempio (a tutto testo): caso llimite Risultato: 184 voci: ablativo, accidentalmente, accusativo, affaire, ... L'ordine delle parole non influisce sul risultato.

### Operatore VICINO (a # b)

Inserendo questo operatore tra due parole, vengono trovate solo le voci che contengono entrambe le parole distanti tra loro non più di tre parole.

Esempio (a tutto testo): caso # limite

Risultato: 2 voci: caso, discrimine

in cui le due parole sono contigue.

Esempio (a tutto testo): da # conto

Risultato: 8 voci: astrarre cannata, depennare, prescindere, scontabile, scontare, sospeso, tenere L'ordine delle parole influisce sul risultato.

Per inserire un operatore logico è possibile sia sceglierlo dall'apposita finestrella e quindi premere il pulsante "Inserisci", sia digitare direttamente nel campo di input i caratteri corrispondenti.

### Carattere jolly \*

Il carattere jolly \* corrisponde a qualsiasi numero di qualsiasi carattere (anche nessun carattere se posto in fine di parola). Può essere usato in varie posizioni:

- aggiunto alla fine di alcuni caratteri consente di trovare come risultato le parole che iniziano con i caratteri inseriti

- inserito prima di alcuni caratteri consente di trovare le parole che terminano per quella desinenza
- può anche essere usato all'interno di una parola, oppure sia all'inizio che alla fine (per trovare parole che contengono i caratteri inseriti). Esempio (nel campo Voce): assorb\*

Risultato: 3 voci: assorbente, assorbimento, assorbire

Esempio (nel campo Voce): \*tazione

Risultato: 166 voci: abilitazione, abitazione, accentazione, accettazione, acclimatazione, ...

Esempio (nel campo Voce); \*volto\*

Risultato: 27 voci: avvolgere, avvoltoio, capovolgere, coinvolgere, disinvolto, ...

Si ricorda che nel campo Voce possono essere cercati, oltre ai lemmi, anche le loro varianti e le forme flesse (declinate o coniugate). Quindi nel termine "avvolgere" il risultato si riferisce al participio passato "avvolto".

#### **Carattere jolly ?**

Il carattere jolly ? corrisponde a un carattere qualsiasi (o nessun carattere se posto in fine di parola). Può essere usato più volte in una stessa parola e in qualsiasi posizione.

Esempio (nel campo Voce): ?li?o

Risultato: 10 voci: alare, alitare (nella forma coniugata "alito"), alito, clivo, ...

## Campi con parametri predefiniti

In tutti i campi a scelta è possibile scegliere più di un'opzione. In questo caso i vari parametri sono valutati per default come se fossero collegati dall'operatore "O": i risultati soddisfano quindi ad almeno uno degli elementi inseriti.

Esempio: per ricercare le voci che siano congiunzioni oppure articoli, procedete in questo modo:

- aprite la finestra di scelta Registro/Gramm.
- espandete le scelte di grammatica cliccando sul triangolino

- cliccate su "congiunzione"

- con il tasto Control (o Command) premuto, cliccate su "articolo"
- premete OK e lanciate la ricerca

Più elementi scelti nello stesso campo vengono separati di default dall'operatore OR, rappresentato da una virgola: è possibile modificare questo operatore, cancellando la virgola e inserendo al suo posto il simbolo corrispondente a un altro operatore.

Esempio: per ricercare le locuzioni avverbiali latine, procedete come nell'esempio precedente selezionando "locuzioni avverbiali" nella grammatica e "latino" nelle lingue.

Lanciando la ricerca in questo modo, il risultato conterrà anche le voci che sono solamente latine o solamente locuzioni avverbiali.

Per modificare la ricerca nel modo voluto, procedete così:

- evidenziate con il cursore la virgola che separa "loc && avv" da "lat" nel campo di input
- selezionate l'operatore "E" e premete il pulsante "Inserisci", oppure digitate "&&" al posto della virgola
- lanciate la ricerca

## Ricerca a più campi

Potete costruire una ricerca riempiendo più campi di input. In questo caso il risultato è costituito dalle voci che soddisfano *tutti* i criteri stabiliti (come se fossero collegati dall'operatore "E").

Esempio: per ottenere le voci di derivazione inglese che iniziano per "a" in ambito informatico, procedete in questo modo:

- inserite "a\*" nel campo Voce
- scegliete "inglese" nelle lingue straniere del campo Registro/Gramm.
- scegliete "informatica" nel campo Ambiti d'uso

Risultato: 9 voci: admin, app, applet, array, at, ...

## Ricerca istantanea di una parola

Per lanciare automaticamente la ricerca di una parola visualizzata nella finestra della voce, cliccate su quella parola con il pulsante destro del mouse (Windows o Linux) oppure con il tasto Comando e il pulsante del mouse (Macintosh).

Nella finestrella di popup della ricerca istantanea, scegliete se lanciare la ricerca tra le voci (lemmi, varianti e forme flesse), a tutto testo oppure tra le locuzioni.

La voce correntemente visualizzata è esclusa dai risultati mostrati nella finestrella di popup.

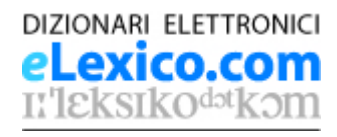

# Abbreviazioni

Nel vocabolario sono usate le seguenti abbreviazioni. Nella maggior parte dei casi, nella finestra della voce è sufficiente soffermarsi con il puntatore del mouse su un'espressione abbreviata per far comparire la sua forma esplosa.

## Ambiti d'uso

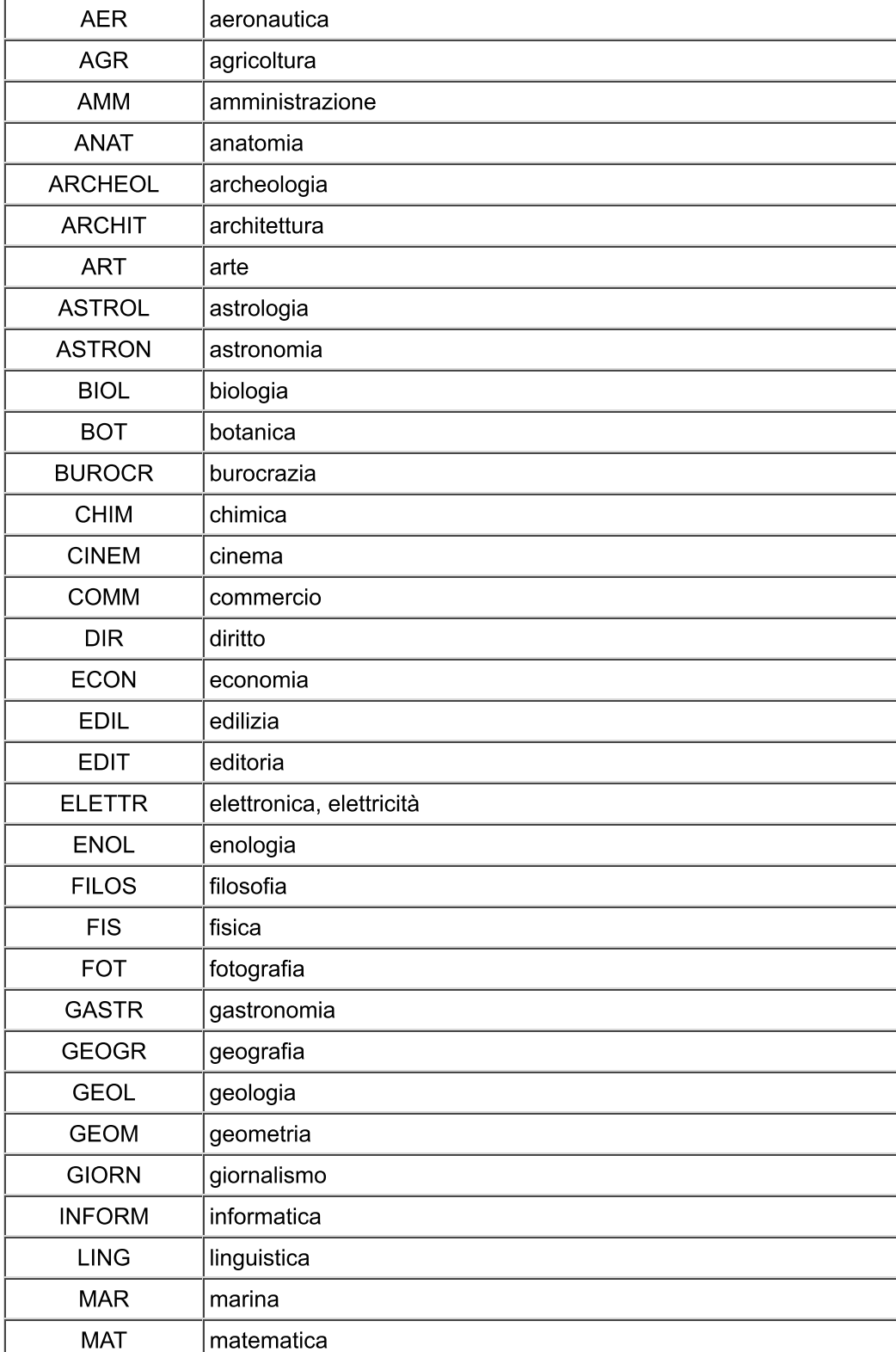

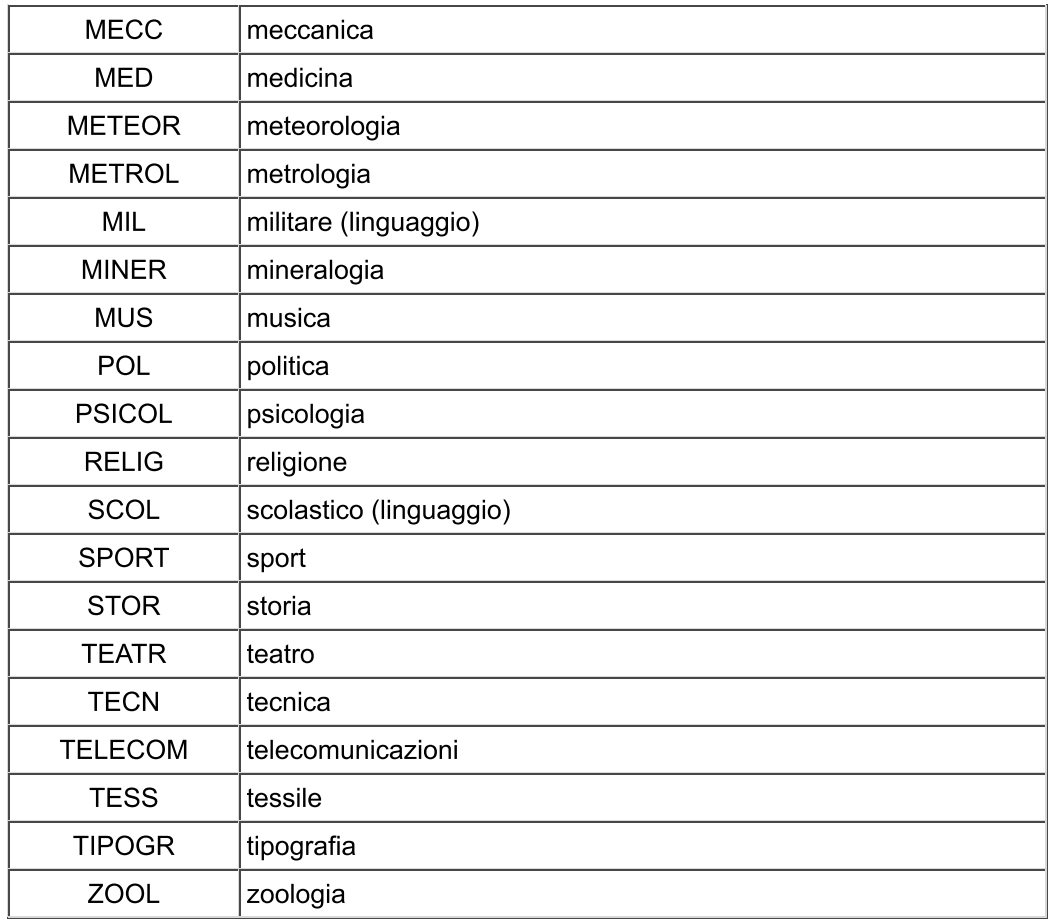

## Grammatica, registri e altre abbreviazioni

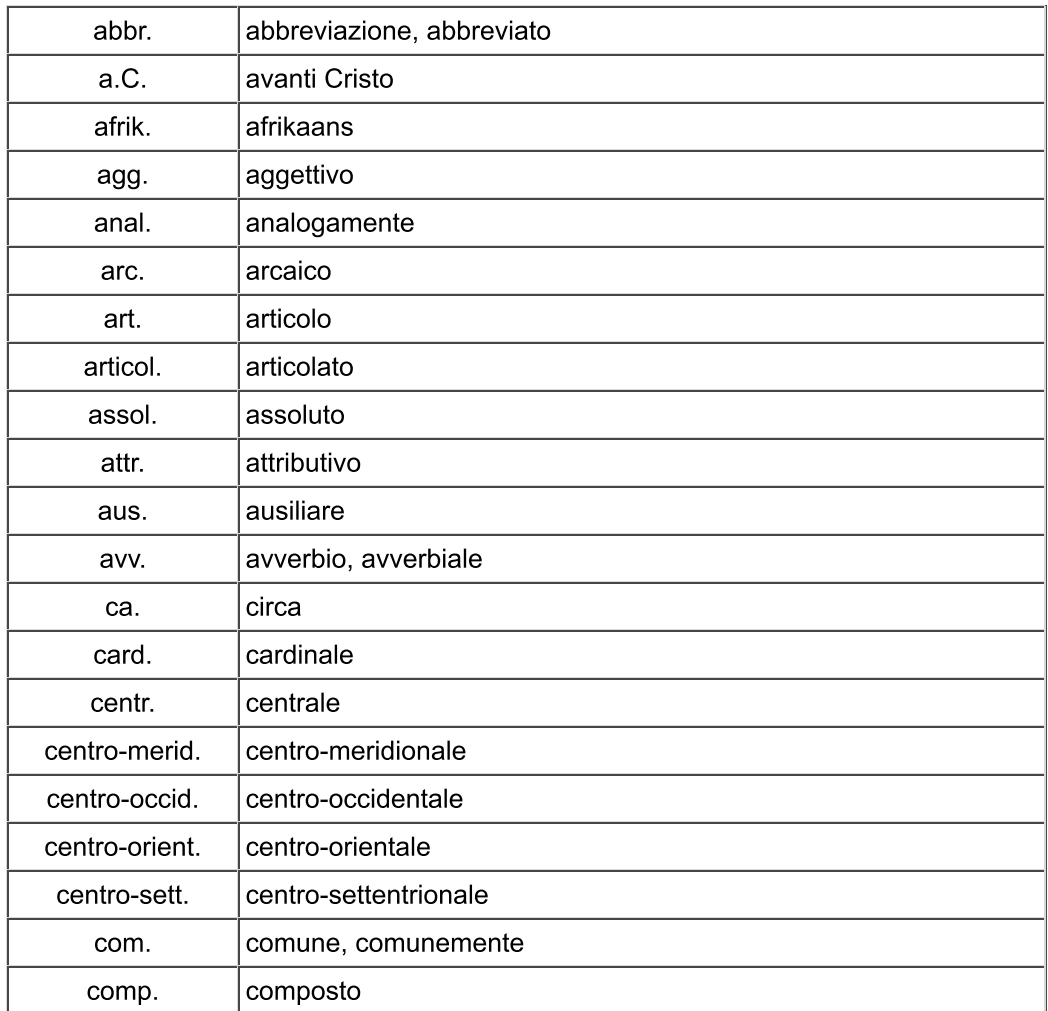

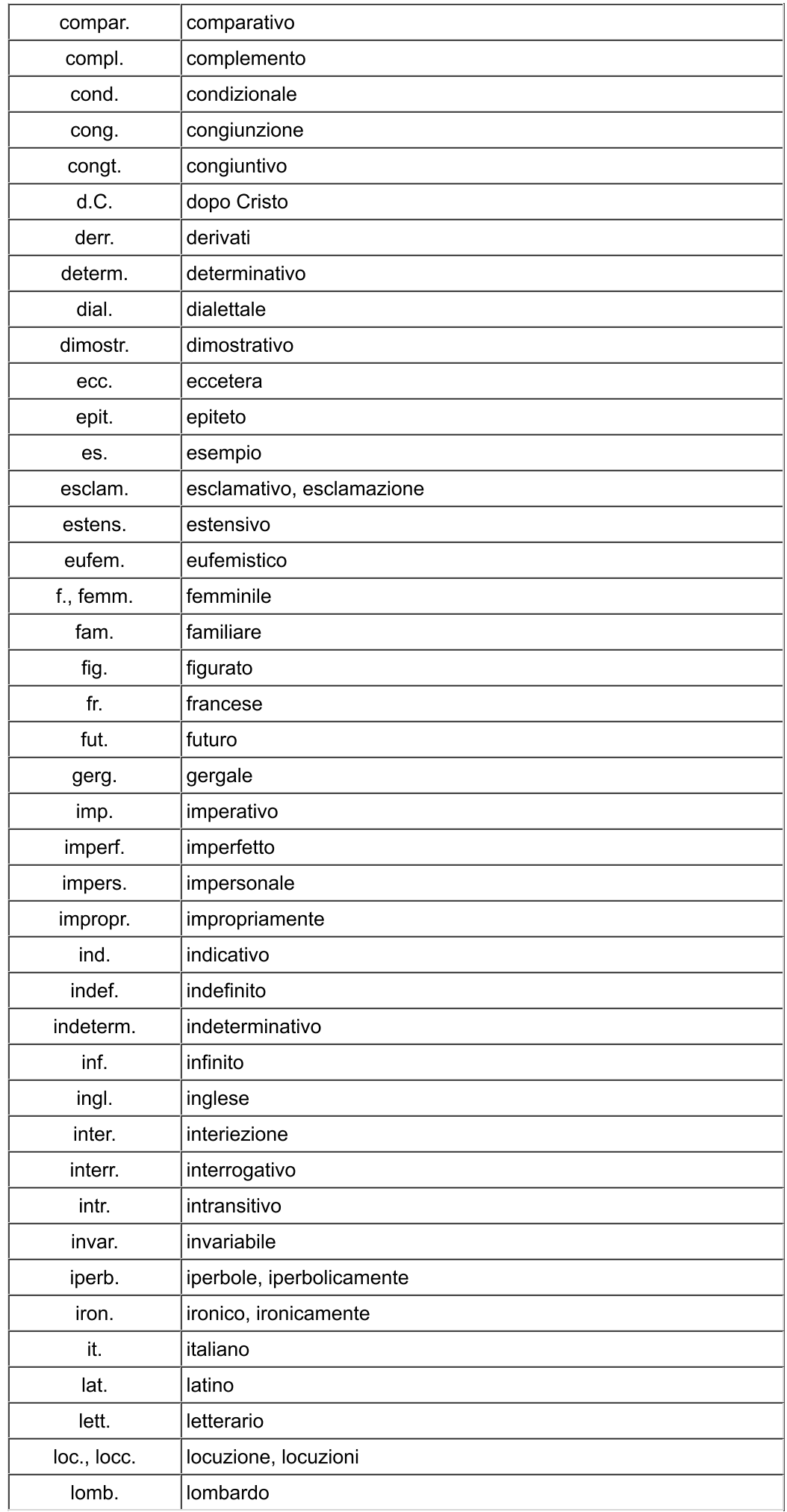

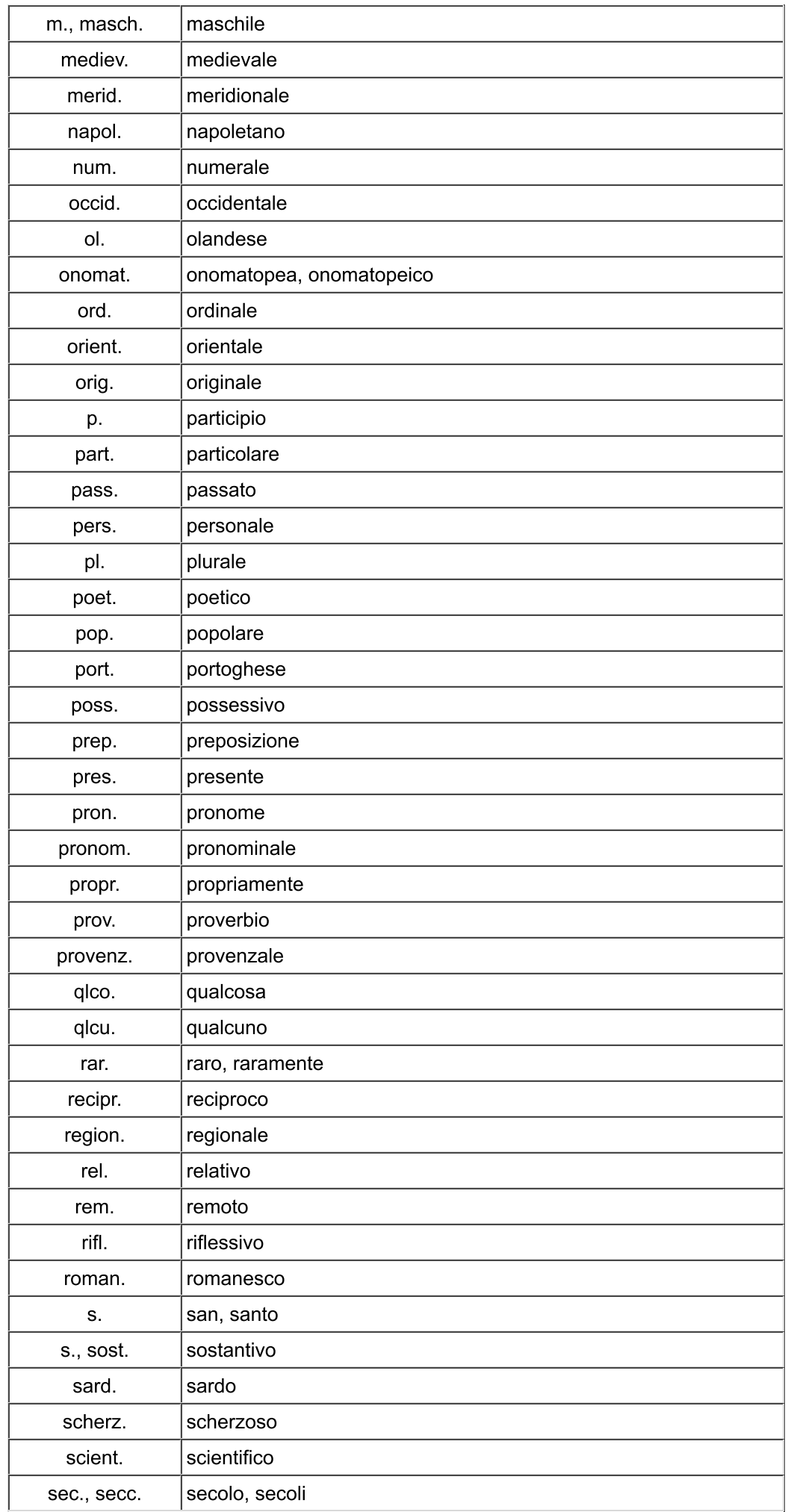

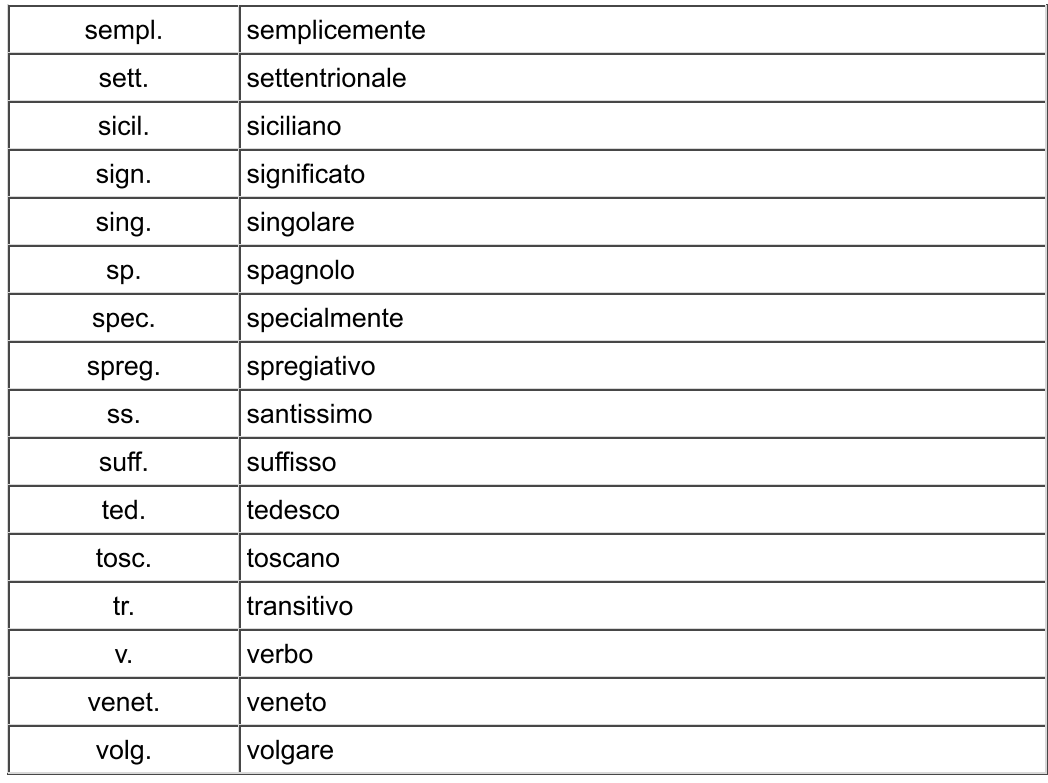

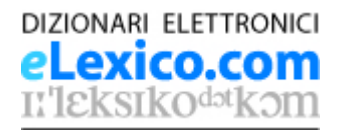

# Attivazione e assistenza

Alla prima esecuzione di questo prodotto, il software chiede di inserire il numero seriale (di 16 caratteri) che è stato fornito insieme al prodotto.

Conservate questo numero seriale, che rappresenta la licenza d'uso del software, in due possibili modalità: licenza finale o licenza di prova.

#### Licenza d'uso di prova

Questa licenza è ottenuta dal sito eLexico.com o da un altro distributore.

- Il numero seriale di una licenza di prova consente l'uso di una installazione del software per un periodo non rinnovabile di 30 giorni.

- Al termine del periodo di prova è possibile acquistare una licenza finale sul sito www.elexico.com.

- Una volta ricevuto il numero seriale della licenza finale, è sufficiente inserirlo agendo sull'opzione Nuovo numero seriale del menu Attivazione, e in sequito registrare e attivare la licenza finale come spiegato sotto.

#### Licenza d'uso finale

Questa licenza è acquistata in libreria insieme al volume, oppure online dal sito eLexico.com o da un altro distributore.

- Il numero seriale di una licenza finale consente l'uso contemporaneo del software su tre postazioni diverse, senza limiti di tempo.

- Dopo l'inserimento del numero seriale al primo lancio del software, questo deve essere registrato e attivato entro 30 giorni.

- L'attivazione deve essere effettuata dall'account che utilizzerà il software (anche se l'installazione è stata fatta dall'Amministratore).

- L'attivazione avviene online (in modo prioritario), premendo il pulsante Attiva adesso.

- Se la vostra connessione a Internet avviene tramite un server aziendale (server proxy), inserite i dati di host e porta nell'apposita finestra; in caso di connessione diretta, premete semplicemente Invia senza inserire alcun dato.

- In caso di problemi durante l'attivazione online (dovuti al firewall locale o alla connessione col nostro server), il software propone l'attivazione tramite e-mail. Seguite le istruzioni presentate, inviando un messaggio e-mail nel quale avrete copiato la prima metà della licenza, attendete l'e-mail di risposta e infine copiate nella finestra la seconda metà del testo della licenza per completare l'attivazione.

- Una volta attivato (con una delle due modalità), il dizionario è utilizzabile senza limiti sul vostro sistema.

#### Con una licenza finale, il software può essere installato su un numero qualsiasi di postazioni, ma può essere attivato solo su tre postazioni diverse.

Se su un sistema convivono più account utente, il software dovrà essere attivato da tutti gli utenti che desiderano usarlo.

Una volta attivate tre installazioni, non è più possibile attivare il software su ulteriori sistemi, a meno di disattivare una delle tre installazioni attive.

#### **ATTENZIONE!**

Ricordate di disattivare il software prima di formattare il vostro disco rigido, di effettuare un reset del sistema o un upgrade a una versione diversa del sistema operativo.

In caso contrario perderete una delle possibilità di attivazione in modo definitivo.

#### **Disattivazione**

Se non intendete utilizzare più sul vostro sistema un prodotto attivato, potete disattivarlo per poter riutilizzare la licenza su un altro sistema.

- Per disattivare un'installazione attiva, agite sul menu Attivazione.
- La disattivazione avviene online (in modo prioritario).
- In caso di problemi durante la disattivazione online, il software propone la disattivazione tramite e-mail.
- Una volta disattivata una delle prime tre installazioni attive, il software è attivabile su un ulteriore sistema.

#### Installazione su piattaforme diverse

Se il software è stato acquistato e scaricato dal sito www.eLexico.com, è sempre possibile ritornare sul sito e scaricare una versione dello stesso prodotto per un sistema operativo differente, e in seguito utilizzare lo stesso numero seriale.

## **Assistenza**

In caso di problemi, verificate che i requisiti del vostro sistema siano conformi con le specifiche pubblicate sulla confezione o sul sito eLexico.com, quindi inviate un messaggio a:

#### support@elexico.com

specificando sempre i seguenti dati:

- il titolo e la versione del prodotto (dall'opzione Informazioni... del menu Guida)
- il numero seriale della vostra licenza
- il sistema operativo usato (tipo, versione, se a 32 o 64 bit)
- il tipo di problema o malfunzionamento, eventualmente riportando il messaggio di errore visualizzato.

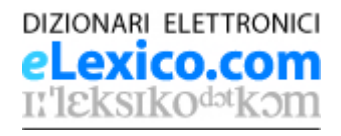

# **Crediti**

Giacomo Devoto - Gian Carlo Oli Luca Serianni - Maurizio Trifone

**il NUOVO DEVOTINO** Vocabolario della lingua italiana **LE MONNIER** 

## **Banca dati**

© 2016 by Mondadori Education S.p.A., Milano

Tutti i diritti riservati

www.mondadorieducation.it

Coordinamento: Biancamaria Gismondi Redazione e revisione: Daniela Giani; Filomena Caranci, Paolo Scotini, Silvia Vigiani, Leandro Casini Progetto grafico: Federica Giovannini Progetto grafico di copertina: Gianni Camusso Controllo qualità: Pietro Curci Elaborazione e strutturazione della banca dati: Estelle Campion, Michele Magni, Edigeo s.r.l.

File audio delle pronunce registrati da Max Gardini negli studi Groove Factory www.groovefactory.it, Castel Maggiore (BO) Speaker: Ilaria Garaffoni

I diritti di traduzione, di memorizzazione elettronica, di riproduzione e di adattamento totale o parziale con qualsiasi mezzo (compresi i microfilm e le copie fotostatiche) sono riservati per tutti i Paesi.

Il vocabolario riporta anche parole entrate nell'uso come nomi comuni che sono o si pretende che siano marchi registrati, senza che ciò voglia implicare alcuna valutazione del loro reale stato giuridico; nei casi obiettivamente noti all'Editore la voce reca la menzione Nome commerciale, seguita dal simbolo ®. Ai sensi dell'art. 10 Reg. C.E. 20.12.1993 n. 40/94, qualora ne riceva fondata richiesta dal titolare di un marchio comunitario registrato come tale, l'Editore provvederà ad apporre la specificazione a partire dall'edizione successiva.

## Software di ricerca

© 2016 eLexico.com S.r.l., Milano www.elexico.com

Sono esplicitamente vietate la modifica, la decompilazione, la decodifica e qualsiasi tipo di reverse-engineering sugli eseguibili e sulle risorse del pacchetto software, così come la sua ridistribuzione, a titolo oneroso o gratuito, anche attraverso il world wide web.

Questo prodotto contiene anche software realizzato da: Apache Software Foundation, www.apache.org Eclipse contributors and others. www.eclipse.org Netscape Communications Corporation. www.mozilla.org Nullsoft, Inc. nsis.sourceforge.net Sun Microsystems/Oracle Corporation. www.oracle.com/us/technologies/java